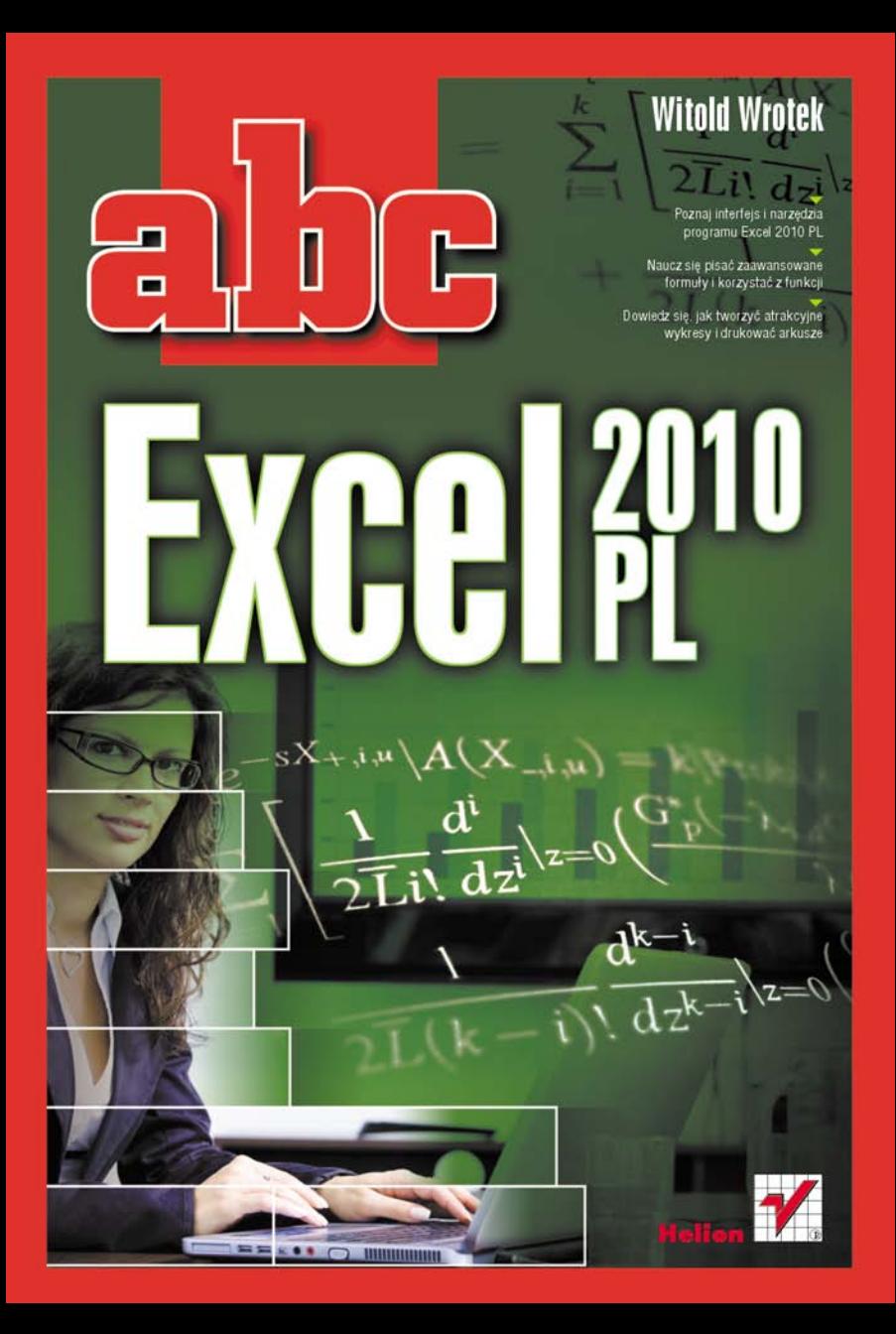

# helion. $p\not\!\!\!\downarrow$

## Idź do

- [Spis treści](#page-2-0)
- [Przykładowy rozdział](#page-6-0)

## Katalog książek

- [Katalog online](http://helion.pl/katalog.htm)
- [Zamów drukowany](http://helion.pl/zamow_katalog.htm) katalog

## Twój koszyk

[• Dodaj do koszyka](http://helion.pl/add54976~abce21)

## Cennik i informacje

- [Zamów informacje](http://helion.pl/page54976~emaile.cgi) o nowościach
- [Zamów cennik](http://helion.pl/page54976~cennik.htm)

## Czytelnia

[• Fragmenty książek](http://helion.pl/online.htm) online

- 
- 
- Poznaj interfejs i narzędzia programu Excel 2010 PL
- Naucz się pisać zaawansowane formuły i korzystać z funkcji
- Dowiedz się, jak tworzyć atrakcyjne wykresy i drukować arkusze

Komputery zostały zbudowane po to, aby ułatwiać ludziom przeprowadzanie rozmaitych obliczeń. Z tego powodu powstały również pierwsze programy – ich głównym celem było przetwarzanie liczb. Nie inaczej rzecz ma się z aplikacją Excel, ale jej twórcom przyświecała jeszcze jedna myśl: chcieli udostępnić potężne możliwości obliczeniowe szerszemu gronu użytkowników. Zamierzenie to udało się zrealizować tak skutecznie, że w chwili obecnej Excel jest jednym z najpopularniejszych programów na świecie i można go znaleźć niemal na każdym komputerze osobistym z systemem Windows. A kolejne wersje aplikacji tylko zwiększają tę popularność, oferując coraz więcej coraz lepszych narzędzi analitycznych i graficznych.

Początkujący użytkownik Excela może poczuć się nieco przytłoczony liczbą dostępnych w nim funkcji i narzędzi. Z pewnością nie bardzo też wie, co zrobić z prostokątną siatką komórek arkusza kalkulacyjnego. Wszystkie te problemy rozwiązuje książka "ABC Excel 2010 PL", która krok po kroku wprowadzi Cię w nieograniczony świat możliwości obliczeniowych Excela. Lektura krótkich, treściwych rozdziałów pozwoli poznać interfejs programu, narzędzia służące do przetwarzania danych oraz sposoby nadawania im właściwej formy. Dowiesz się, jakie są możliwości związane z tworzeniem atrakcyjnych wykresów oraz opracowywaniem przejrzystych zestawień tabelarycznych. Nauczysz się wykonywać skomplikowane obliczenia za pomocą formuł i odkryjesz niezbędne do tego funkcje. Autor książki zadbał także o efekt końcowy – podpowiada, jak dzięki Excelowi najskuteczniej prezentować otrzymane wyniki!

- Korzystanie z interfejsu programu Excel
- Wprowadzanie, edytowanie i zapisywanie danych w arkuszach
- Narzędzia baz danych i weryfikacja danych
- Formatowanie komórek i całych arkuszy
- Pisanie formuł i korzystanie z wbudowanych funkcji
- Tworzenie i modyfikacja wykresów
- Definiowanie parametrów wydruku i drukowanie arkuszy
- Konfigurowanie programu Excel

## **Poznaj z bliska możliwości najnowszego Excela**

## **X** Kontakt

Helion SA ul. Kościuszki 1c 44-100 Gliwice tel. 32 230 98 63 [e-mail: helion@helion.pl](mailto:helion@helion.pl) © Helion 1991–2010

## COM+. Kompendium programisty

Autor: [Witold Wrotek](http://helion.pl/autorzy/wrow.htm) ISBN: 978-83-246-2892-6 Format: 158×228, stron: 256

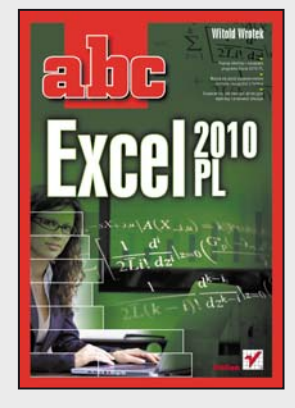

<span id="page-2-0"></span>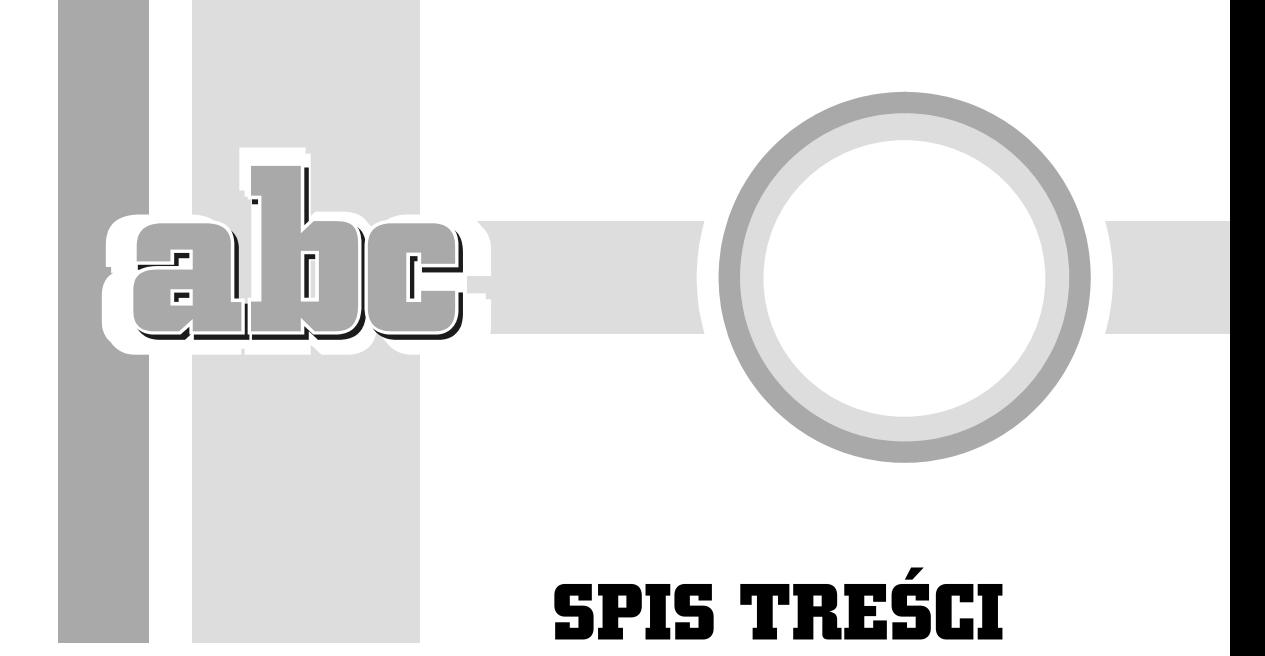

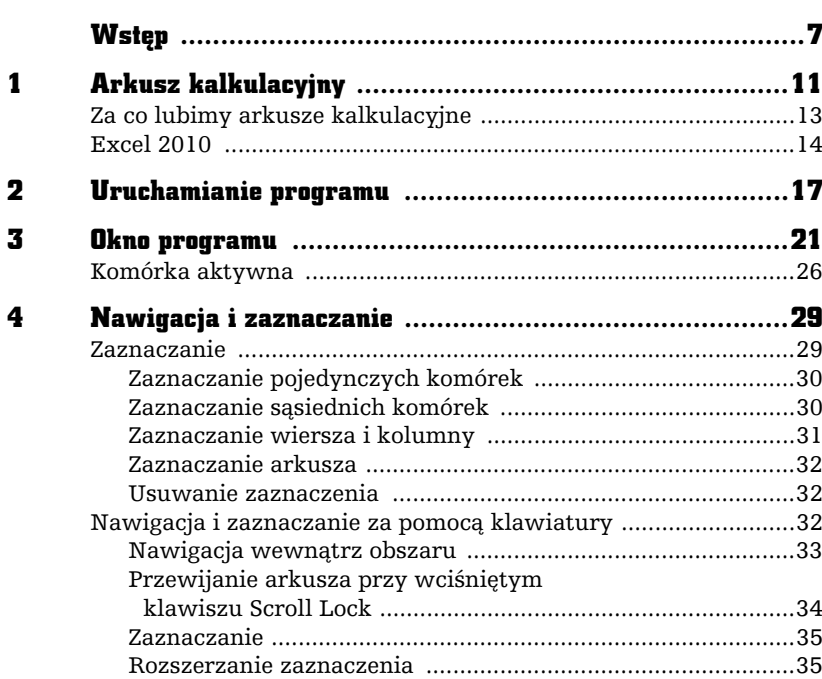

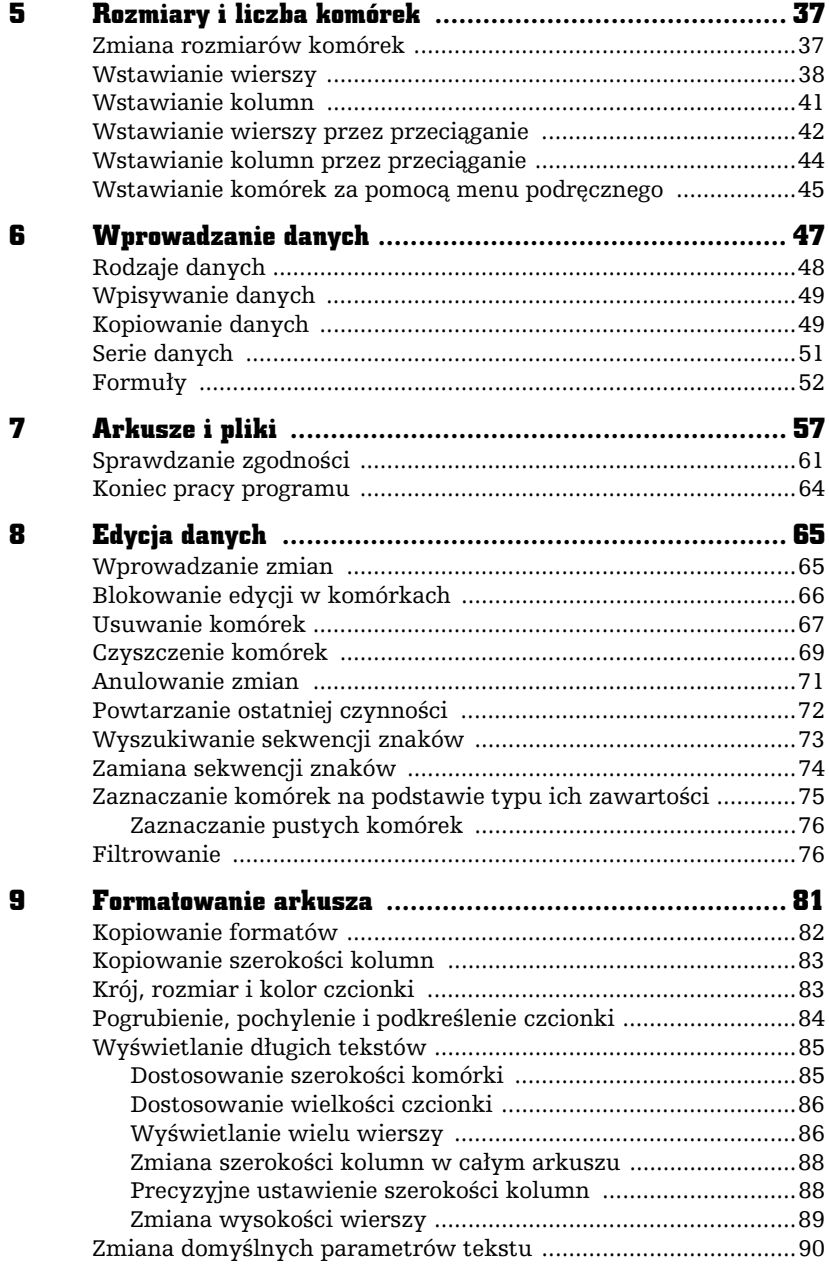

<u>—aibe-</u>

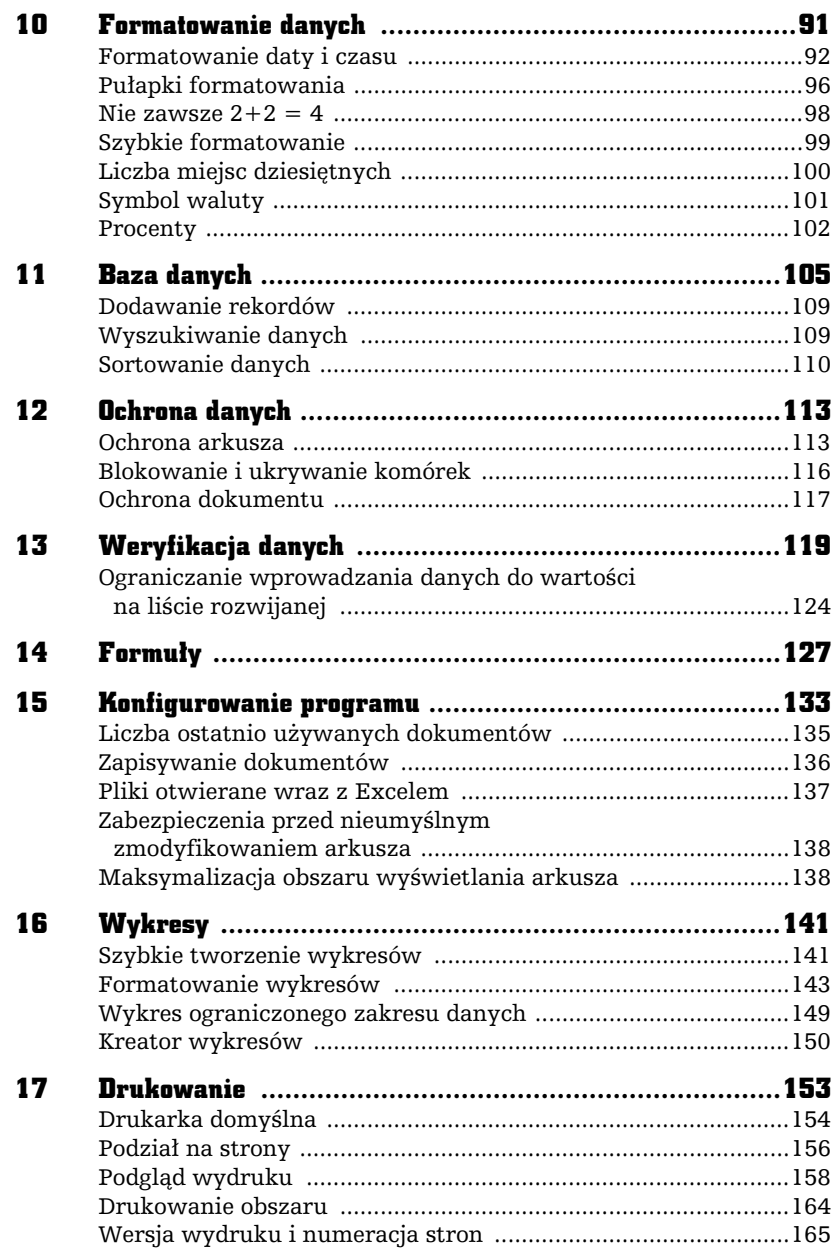

 $-100$ 

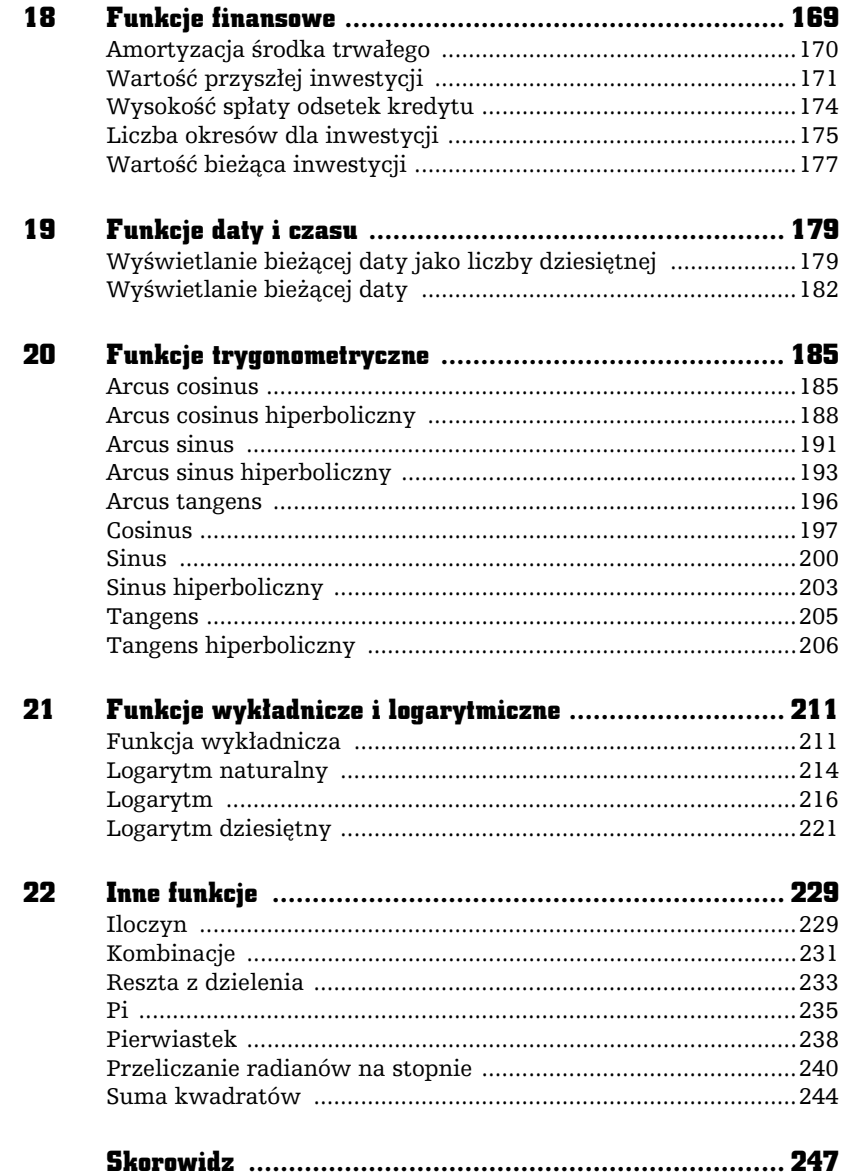

<u>—aibe-</u>

16

## WYKRESY

pisanie danych do arkusza, uporządkowanie ich i wykonanie obliczeń to nie koniec, ale dopiero początek pracy. Kolejnym etapem jest interpretacja wyników i przekonanie Czytelników o słuszności wniosków. Nic tak nie trafia do przekonania, jak umiejętnie wykonane rysunki. Na szczęście Excel został wyposażony w szereg narzędzi ułatwiających wykonywanie wykresów.

## **Szybkie** tworzenie wykresów

<span id="page-6-0"></span>F

Tworzenie wykresu należy rozpocząć od zaznaczenia obszaru, który zawiera dane przeznaczone do umieszczenia na wykresie (rysunek 16.1).

Kolejnym krokiem jest naciśnięcie klawisza funkcyjnego *F11*. Po chwili na ekranie pojawia si gotowy wykres (rysunek 16.2).

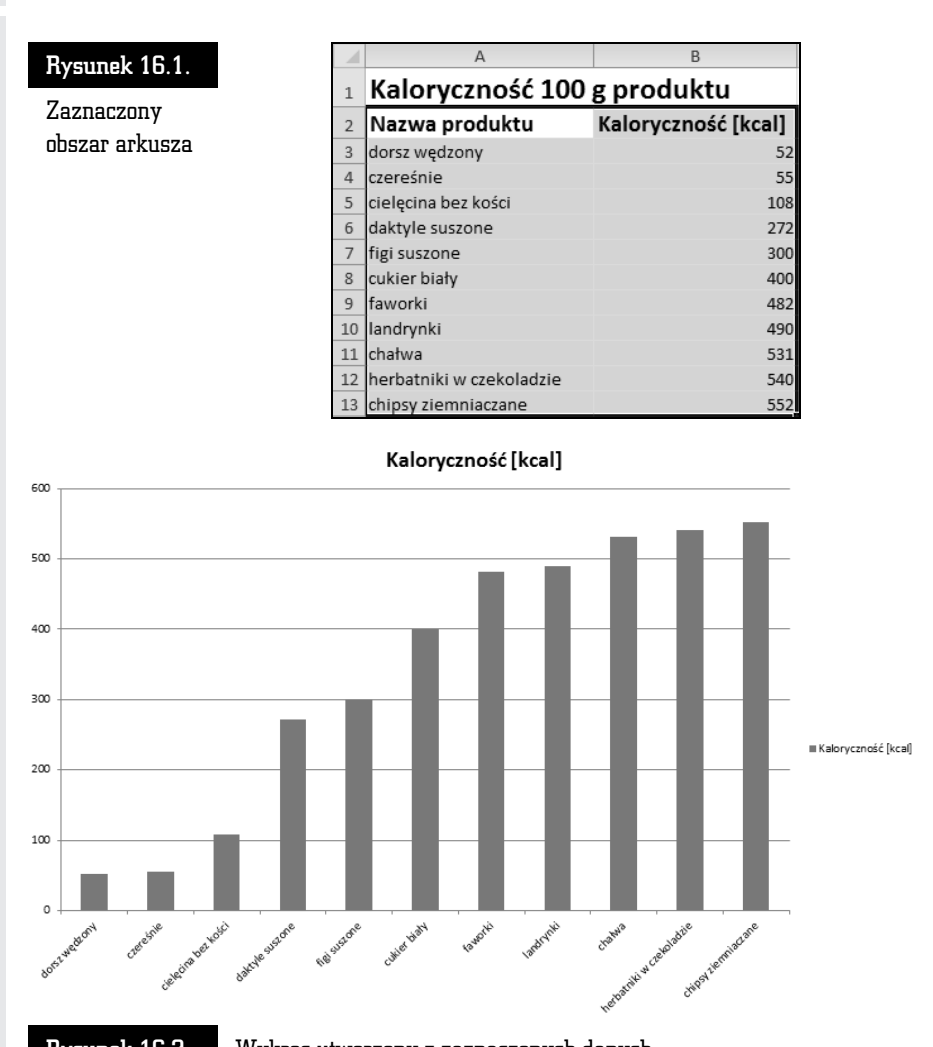

Rysunek 16.2. Wykres utworzony z zaznaczonych danych

Tabela z danymi (rysunek 16.1) została zamieniona na wykres (rysunek 16.2). Korzystając z szybkiej procedury tworzenia wykresów, jesteśmy zdani na domyślne parametry Excela. Wykres jest typu kolumnowego, kolory zaś nie są najlepiej dostosowane do wydruku na drukarkach czarno-białych. Wygląd wykresu można zmienić, korzystając z narzędzi dostępnych w oknie arkusza Excel.

## Formatowanie wykresów

Formatowanie wykresu należy rozpocząć od wskazania programowi, co chcemy formatować. W tym celu należy kliknąć wykres.

Nastpnie w sekcji *Narz-dzia wykresów* kliknij kart *Formatowanie* (rysunek 16.3).

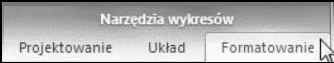

Rysunek 16.3.  $\blacksquare$  Mnóstwo narzędzi! Ledwo udało się je zmieścić na trzech kartach

Po lewej stronie paska wstęgi znajduje się lista rozwijana *Elementy wykresu*. Można z niej wybrać element wykresu, który będzie formatowany (rysunek 16.4).

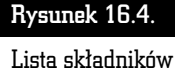

wykresu

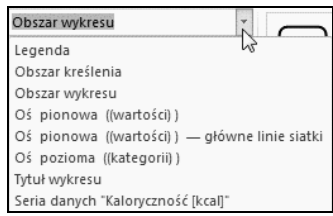

Formatowanie wykresu rozpoczniemy od *Osi kategorii*. Po zaznaczeniu jej na liście należy kliknąć ikonę *Formatuj zaznaczenie* (rysunek 16.5).

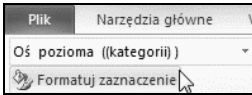

Rysunek 16.5. Ikona formatowania zaznaczonego elementu wykresu

Po chwili na ekranie wywietlone zostanie okno *Formatowanie osi*. Po klikniciu przycisku *Wyrównanie* wyświetlane są atrybuty położenia tekstu na ekranie (rysunek 16.6).

Najczęściej modyfikowane są dwa atrybuty. Z listy *Wyrównanie w pionie* można wybrać linię, do której wyrównany zostanie tekst (rysunek 16.7).

Z listy *Kierunek tekstu* można wybrać kierunek, w jakim będzie biegł napis (rysunek 16.8).

Aby wybrane parametry zostały zastosowane do tekstu, należy kliknąć przycisk *OK*.

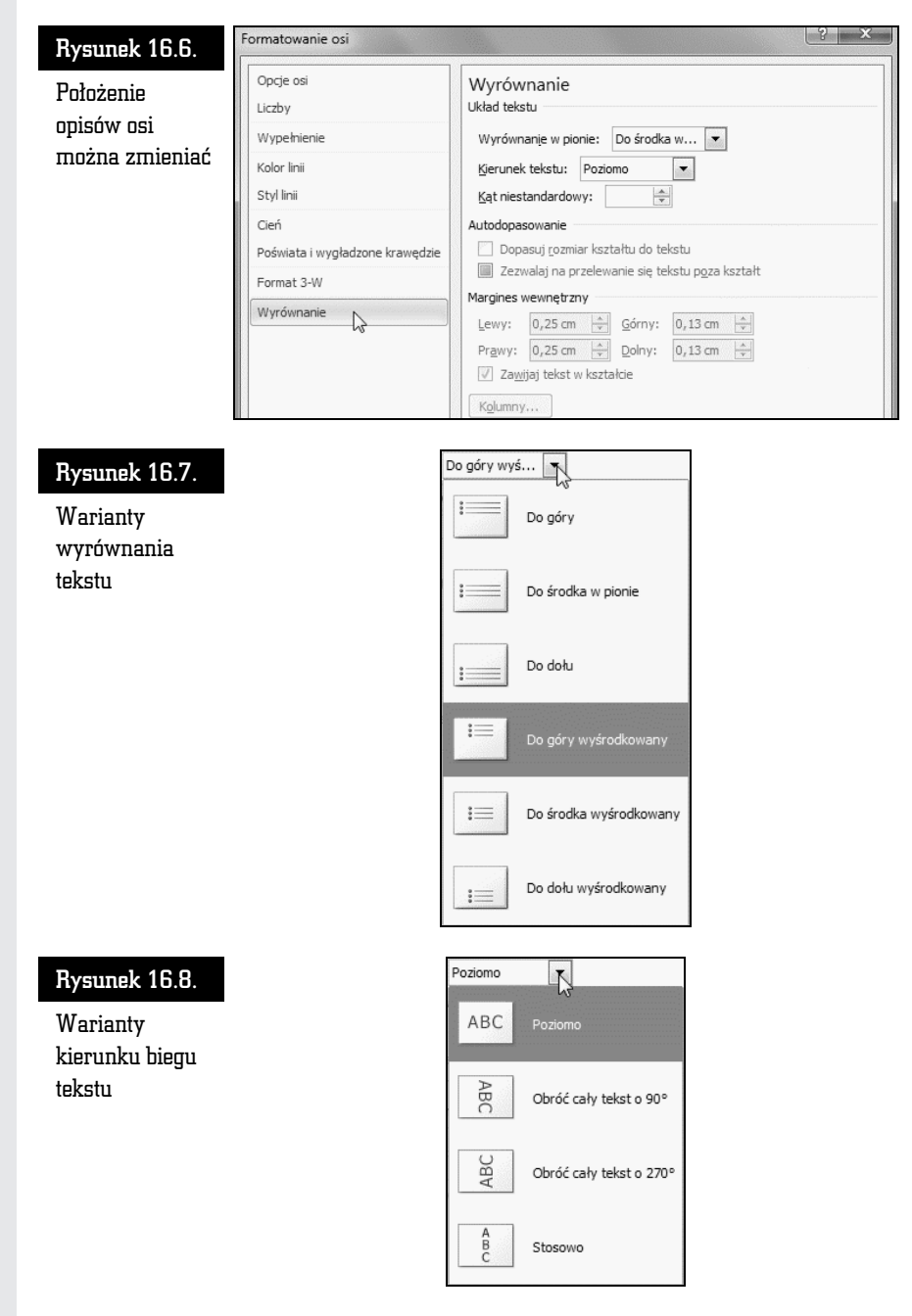

Nawet po utworzeniu można zmienić typ wykresu. W sekcji *Narzędzia wykresów* kliknij kartę Projektowanie (rysunek 16.9).

ř,

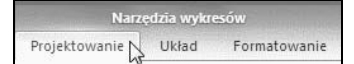

Rysunek 16.9. Narzędzia do zmiany wyglądu wykresu znajdują się na karcie Projektowanie

Kliknij znajdującą się po lewej stronie okna ikonę Zmień typ wykresu (rysunek 16.10).

### Rysunek 16.10.

Ikona Zmie typ wykresu

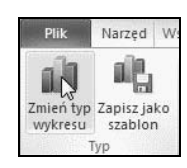

Wywietlone zostao okno *Zmienianie typu wykresu* (rysunek 16.11). Prac ułatwia obrazkowe menu z miniaturami typów wykresów. Kliknij jedną z nich, a nastpnie przycisk *OK*.

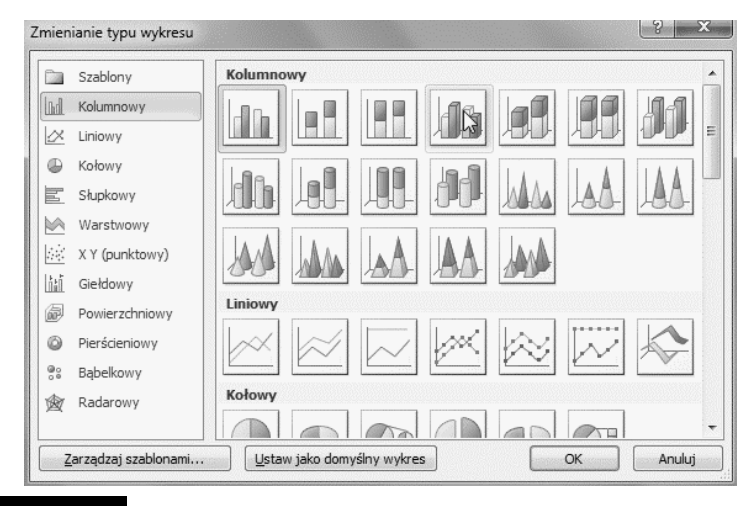

 $\mathbf R$ ysunek 16.11.  $\blacksquare$  Na podstawie miniatury można się domyśleć, jak będzie wyglądał wykres po zastosowaniu nowej szaty graficznej

Z prawej strony wykresu widoczne jest pole legendy (rysunek 16.12).

Można zmienić krój czcionki, którą jest zapisane. W tym celu należy je kliknąć prawym przyciskiem myszy. Z menu podręcznego wybierz polecenie Czcionka (rysunek 16.13), a następnie parametry czcionki.

Analogicznie można zmienić krój czcionki tytułu wykresu oraz opisu osi kategorii (rysunek 16.14).

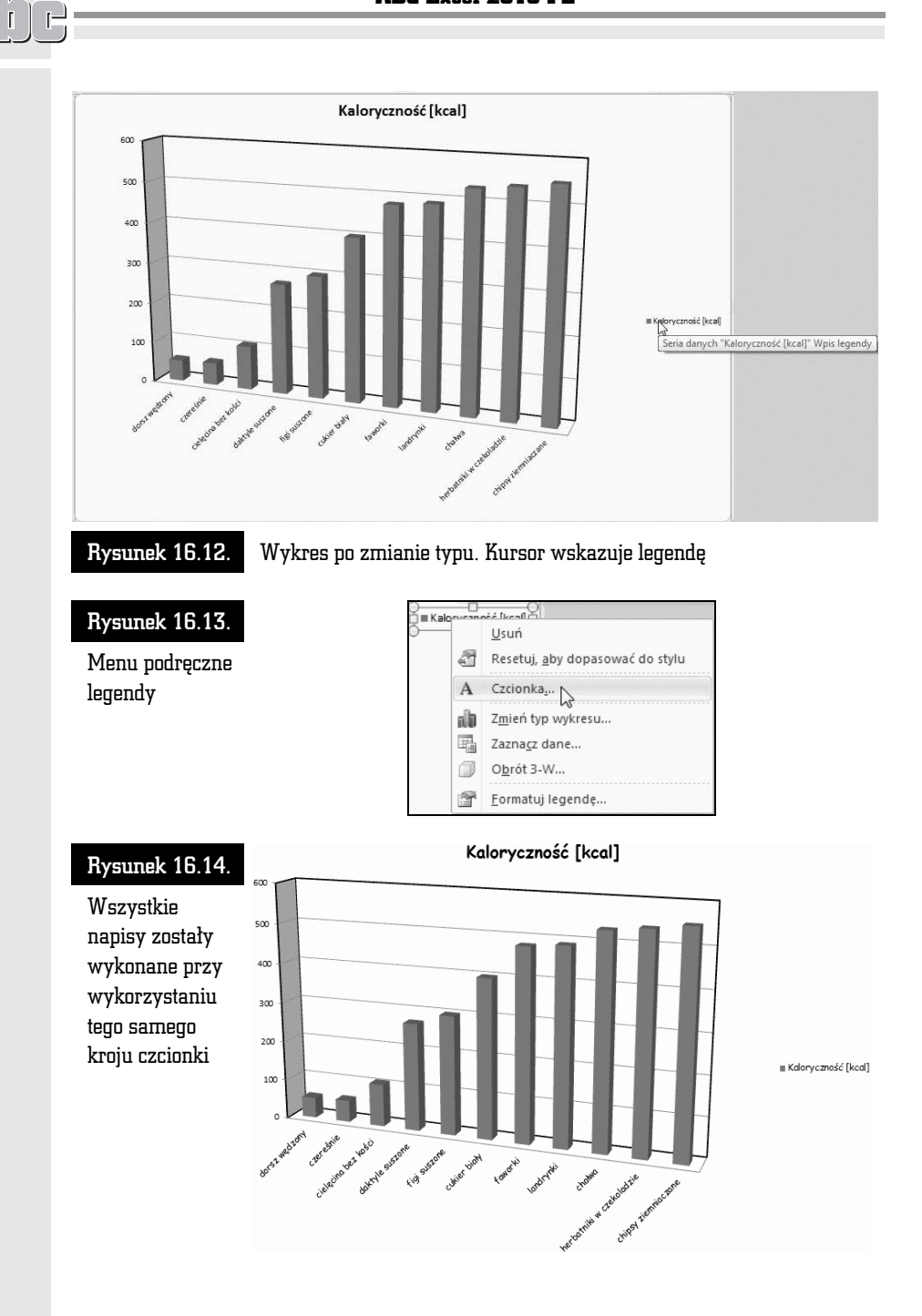

÷,

Aby pod wykresem umieścić tabelę z danymi, które zostały wykorzystane do jego utworzenia, należy kliknąć ikonę *Tabela danych*, a następnie wybrać sposób dodania tabeli (rysunek 16.15).

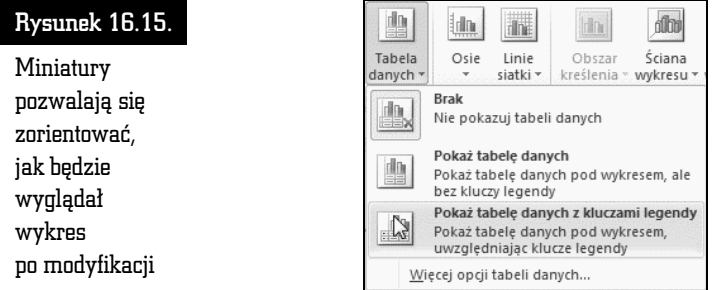

Tabela pojawi się w wybranym miejscu wykresu (rysunek 16.16).

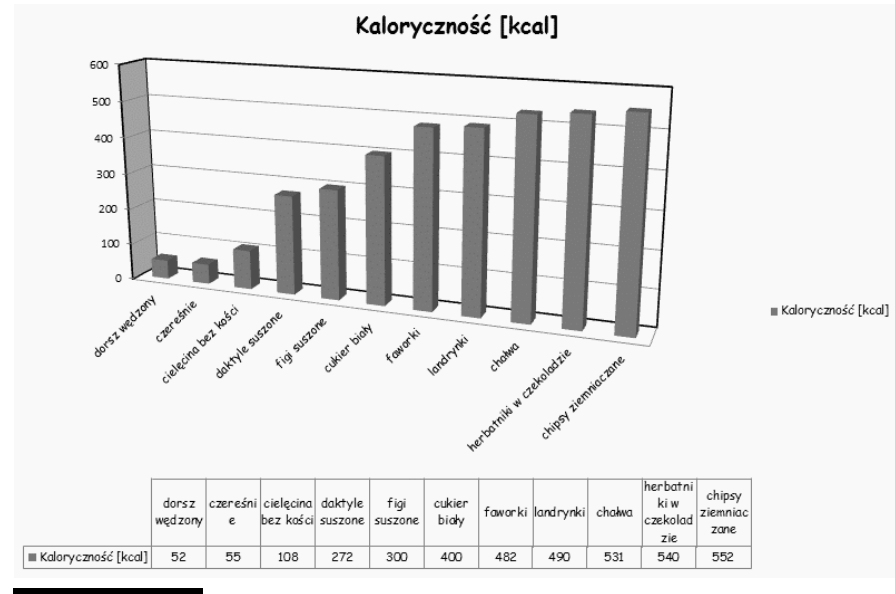

Rysunek 16.16. Wykres z dodaną tabelą danych

Chcąc zmienić właściwości wykresu, można dwukrotnie kliknąć jego element. Do właściwości należy np. tło wykresu (rysunek 16.17).

Po dwukrotnym kliknięciu tła wyświetlane jest okno *Formatowanie ścian*. Próbka koloru użytego do wypełnienia obszaru jest wyświetlana w ramce *Kolor wypełnienia* (rysunek 16.18).

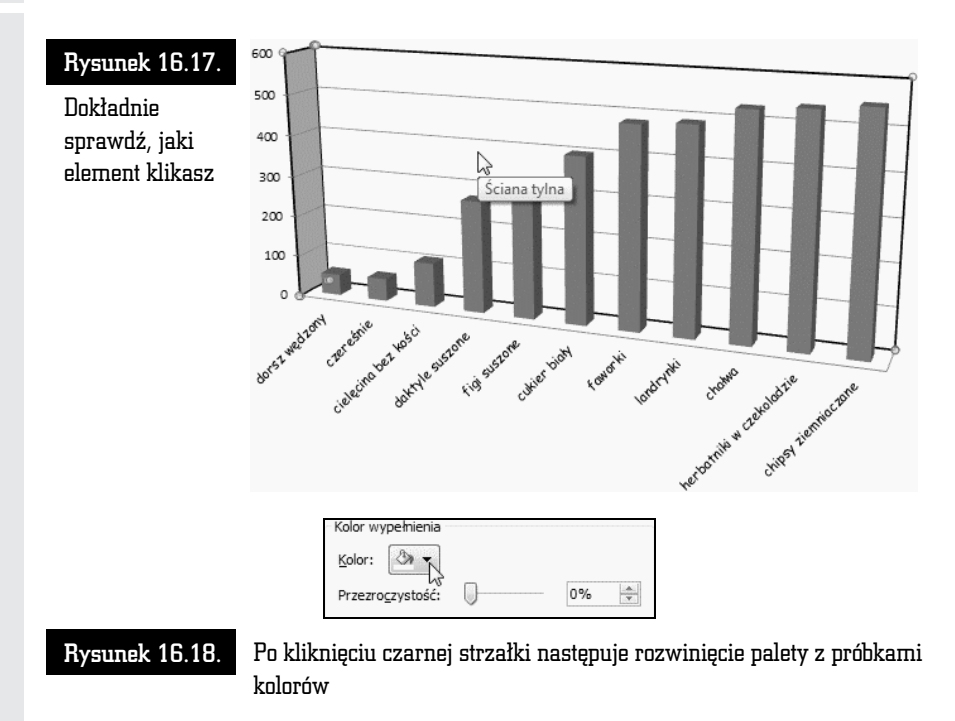

W celu wybrania innego koloru należy kliknąć jego próbkę (rysunek 16.19).

### Rysunek 16.19.

Paleta z próbkami kolorów

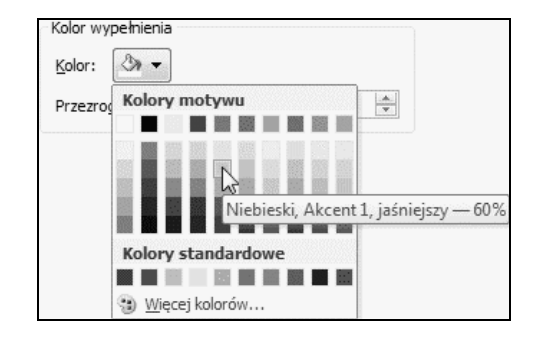

W podobny sposób można edytować inne elementy wykresu. Okno zmiany właściwości jest wyświetlane po dwukrotnym kliknięciu obiektu. Identyczny efekt daje kliknięcie obiektu prawym przyciskiem myszy i wybranie z podręcznego menu opcji *Formatuj*.

Modyfikując poszczególne elementy wykresu, można w znacznym stopniu zmieniać jego wygląd. Na rysunku 16.20 pokazano wykres po edycji.

### Wykresy

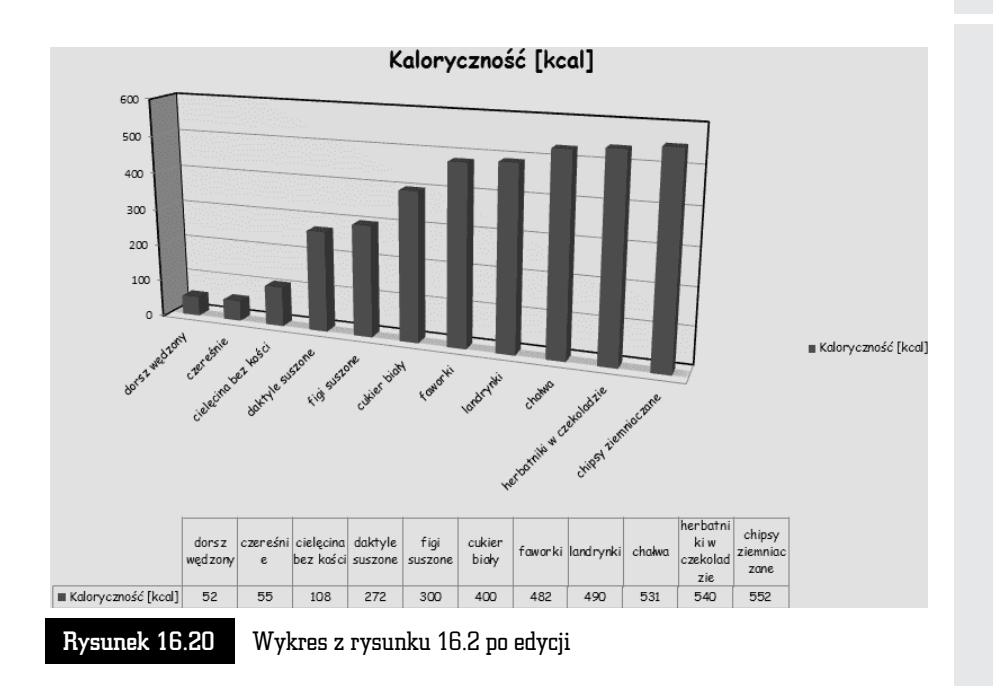

## Wykres ograniczonego zakresu danych

Wykres można utworzyć z nieciągłego obszaru danych. Generowanie wykresu należy rozpocząć od zaznaczenia obszaru (rysunek 16.21).

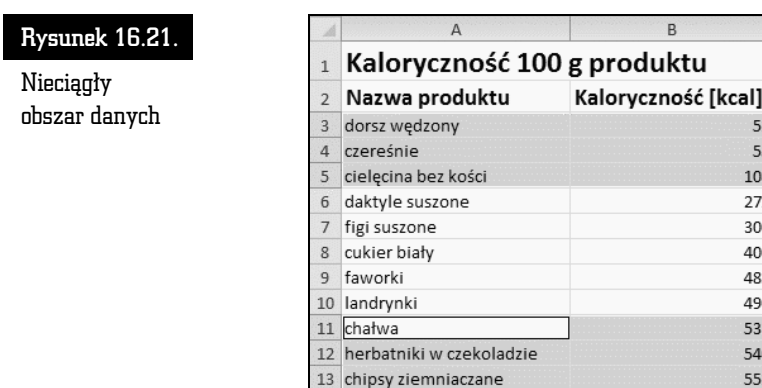

Kolejnym krokiem może być naciśnięcie klawisza *F11*. Wykres zostanie utworzony tylko z tych danych, które były zaznaczone. Wygląd wykresu utworzonego z nieciągłego obszaru danych również można modyfikować (rysunek 16.22).

 $\mathbb{F}$  $\overline{1}$ 

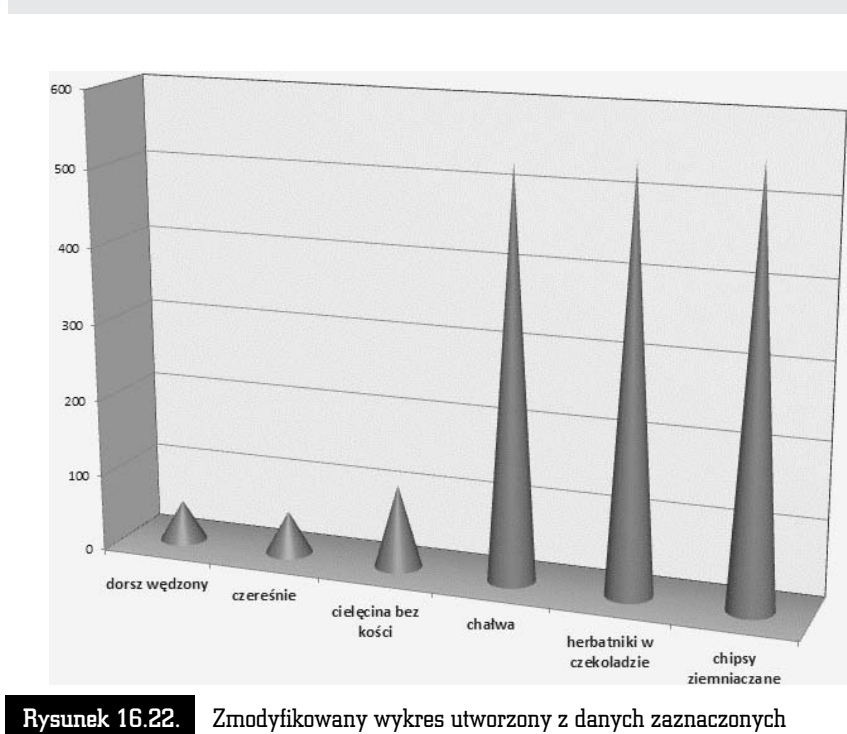

ABC Excel 2010 PL

na rysunku 16.21

## Kreator wykresów

Stosowanie szybkiej metody tworzenia wykresów (zaznaczenie obszaru i naci śnięcie klawisza *F11*) jest bardzo proste. Edycja takiego wykresu pochłania później sporo czasu, dlatego z metody tej można korzystać po to, aby zorientować się, jak wykres będzie wyglądał.

W programie Microsoft Excel 2010 nie jest już dostępny kreator wykresów. Zamiast tego można utworzyć podstawowy wykres, klikając odpowiedni typ wykresu na karcie *Wstawianie* w grupie *Wykresy* (rysunek 16.23).

Po chwili na ekranie zostanie wyświetlony wykres. Można go poddać edycji, aby dostosować wygląd arkusza do całego dokumentu (rysunek 16.24).

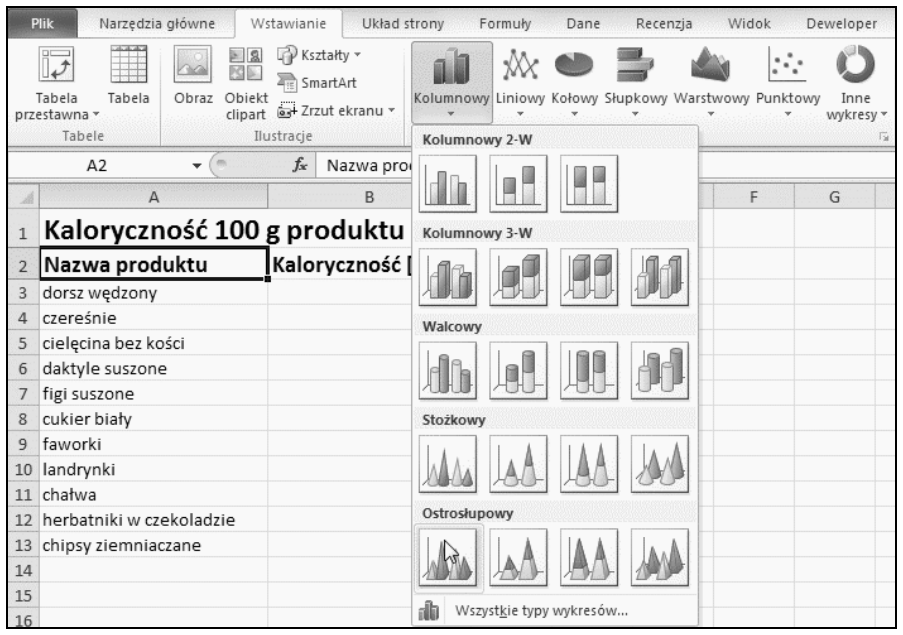

Rysunek 16.23. Aby wygenerować wykres, wystarczy kilka razy kliknąć myszą

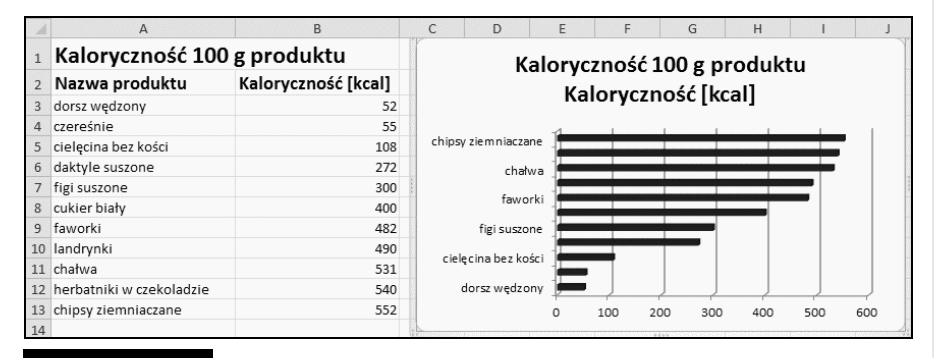

Rysunek 16.24. Wykres utworzony po kliknięciu ikony znajdującej się na karcie Wstawianie i poddany edycji